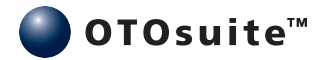

# **OTOsuite and the QuickSIN™ Module**

User Guide

Doc no. 7-50-1200-EN/01 Part no. 7-50-12000-EN

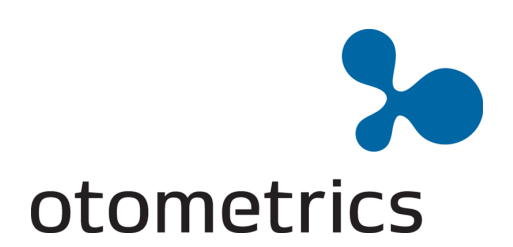

#### **Copyright notice**

Nopart of this documentation orprogrammay be reproduced, stored in a retrieval system, ortransmitted,in anyform orby any means, electronic, mechanical, photocopying, recording, or otherwise, without the prior written consent of GN Otometrics A/S.

**Copyright© 2012,GN Otometrics A/S** Publishedin Denmark byGN Otometrics A/S, Denmark

All information, illustrations, and specifications in this manual are based on the latest productinformation available at the time of publication. GN Otometrics A/S reserves the right to make changes at any time without notice.

### **Versionrelease date** 08-10-2012

**Technicalsupport** Please contact yoursupplier.

# **Table of Contents**

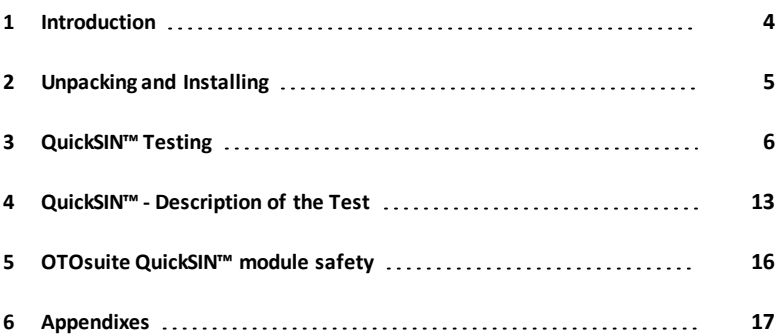

# <span id="page-3-0"></span>**1 Introduction**

The OTOsuite QuickSIN™ module is designed to integrate the QuickSIN™ Speech In Noise test from Etymotic Research Inc. as part of the OTOsuite software.

The purpose of the QuickSIN™ test is to test a person's ability to hear speech in a noisy environment.

The QuickSIN™ test should be used on all adult patients as part of the audiometric test battery.

The test represents a realistic simulation of a social gathering in which the listener may "tune out" the target talker and "tune in" one or more of the background talkers.

Each QuickSIN™ list takes approximately one minute to administer and score.

### **1.1 Intended use**

The OTOsuite QuickSIN™ module is intended for use in connection with audiometric testing performed by audiologists, hearing aid dispensers, ENT doctors and other trained personnel.

### **1.2 System overview**

#### **The OTOsuite QuickSIN™ module**

- Testing in OTOsuite issupported by the MADSEN Astera and the AURICAL Aud audiometers.
- OTOsuite with the QuickSIN™ module issupplied on the OTOsuite Installation disk.
- The QuickSIN™ speech material is supplied on a separate disk.

### **1.3 About this manual**

Thisis your guide to using the OTOsuite QuickSIN™ module.

We strongly recommend that you read through the screen descriptions in this manual before you use the OTOsuite Quick-SIN™ module for the first time.

Note . If you are using the OTOsuite QuickSIN™ module with Noah, we recommend that you are familiar with the *screensand functions provided in Noah.*

#### **1.3.1 Safety**

This manual contains information and warningswhich must be followed to ensure the safe performance of the OTOsuite QuickSIN™ module.

*Warning• Local government rules and regulations, if applicable, should be followed at all times.*

Safety information is stated where it is relevant, and general safety aspects are described in [OTOsuite](#page-15-0) QuickSIN™ module [safety](#page-15-0) [►](#page-15-0) [16](#page-15-0).

### **1.4 Typographical conventions**

#### **The use of Warning, Caution and Note**

For safety reasons and appropriate use of the device and/or software, the manual contains **Warnings**, **Cautions** and **Notes**. These headings are used as follows:

*Warning• Indicates that there is risk of death or serious injury to the user or patient.*

Caution . Indicates that there is a risk of injury to the user or patient or risk of damage to data or the device.

*Note • Indicatesthat you should take special notice.*

#### **1.4.1 Navigating this manual**

Menus, icons and functions to select are shown in bold type, as for instance in:

<span id="page-4-0"></span>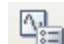

Click the **Set options** icon on the toolbar or select **Tools > Options...**

# **2 Unpacking and Installing**

### **2.1 Unpacking**

- 1. Inspect the package and its contents for possible visual damage.
- 2. Check with the packing list to make sure that you have received all necessary parts and accessories. If your package is incomplete, contact your supplier.

## 2.2 Installation

For instructions on installing OTOsuite, see the OTOsuiteInstallation Guide which is inserted in the OTOsuite Installation box, and the OTOsuite documentation.

Whether you install OTOsuiteor the QuickSIN™ speech material first is of no consequence.

- 1. Install OTOsuite.
- 2. Install the QuickSIN™ speech material supplied on a separate disk.

# <span id="page-5-0"></span>**3 QuickSIN™ Testing**

### **3.1 Quick start**

- 1. Select the desired test lists in the player.
- 2. Present the test with earphones or in a sound field, with the **Channel 1**/**Stimulus channel** set to 70 dB HL. For patientswith PTA hearing losses greater than 45 dB HL, set the **Channel 1**/**Stimulus channel** to a level that by the patient is judged as "Loud but OK."
- 3. Instruct the patient to repeat the sentences spoken by the target (female) talker.
- 4. When you test in a sound field, instruct the patient hold the talkback microphone close enough so that responses are clearly audible to the tester.
- 5. Score the five key words underlined in each sentence by clicking the words on the screen. To score all wordsin the sentence click the button **All Correct** or right-click on the sentence and select **All Correct**.
- 6. When the test is completed, the resulting SNR Loss is automatically calculated as SNR Loss = 25.5 Total Correct. The SNR Loss is presented in the results table together with test number, test ear, Number of included lists and transducer type.

An interpretation is also presented according to the below categories. You can replace the automatic interpretation by typing a comment of your choice.

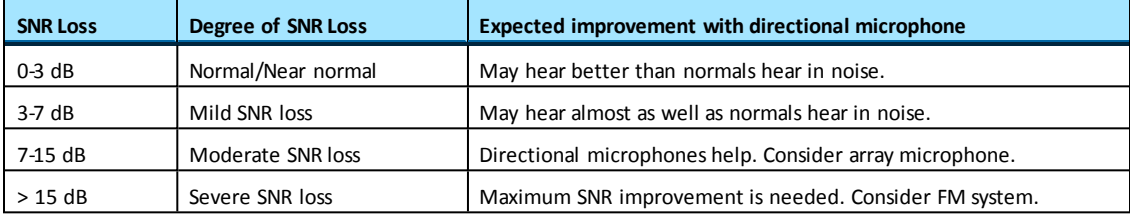

### **3.2 Navigation**

For general information about navigating in the test screen, see also the OTOsuite User Manual.

The main screen consists of

- a **Scoring Counter** at the top of the screen,
- a**Player Panel** for selecting speech lists and controlling the test,
- a **List View** for viewing and scoring in the selected lists during presentation,
- a**Result Table** for viewing the total SNR loss and details related to the specific lists.

### **3.2.1 The Scoring Counter**

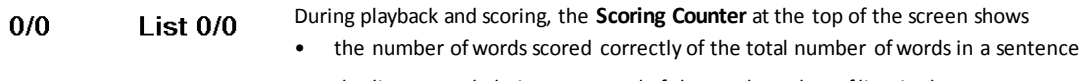

the list currently being presented of the total number of lists in the test.

### **3.2.2 The Player Panel**

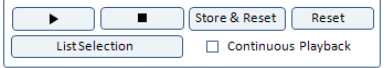

The **Player Panel** is a group of buttons enabling you to control the test. You can select lists for the test, and you can play, pause, resume, and stop the test.

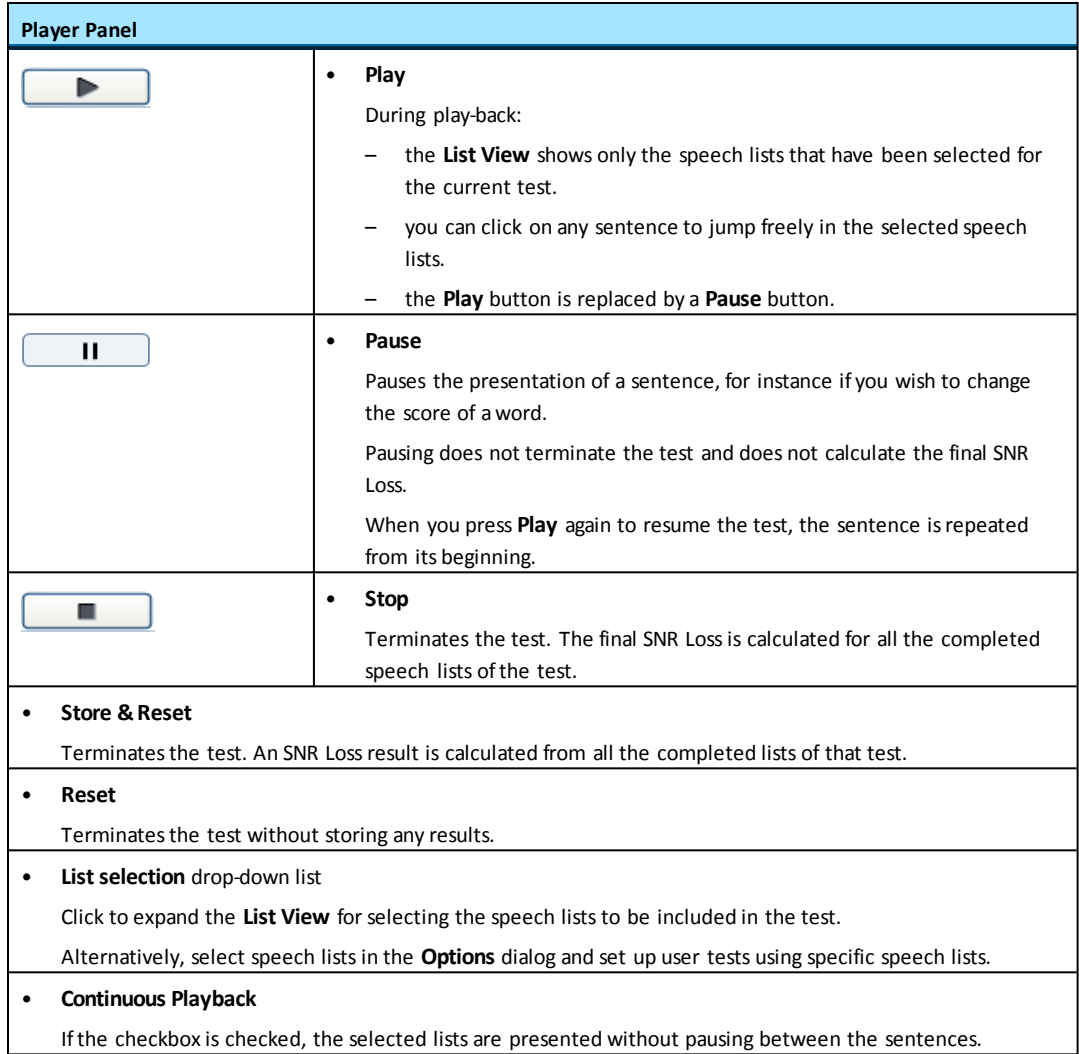

### **3.2.3 The List View**

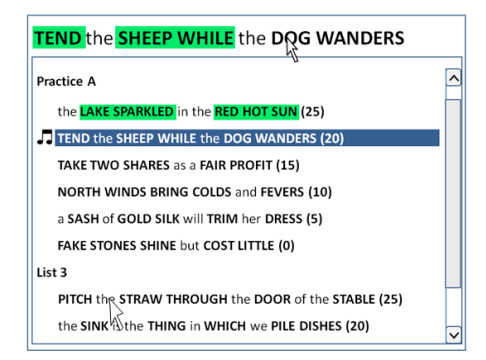

When you have selected speech listsfor the test, the **List View** showsthe selected lists.

Each sentence in a list has five key wordsthat can be scored as **Correct** or **Incorrect**.

Wordsthat can be scored are displayed in **BOLD TYPE**.

The sentence being presented isshown at the top of the list. This is where you score correctly repeated words by clicking on them.

- When you score aword as **Correct**, it is highlighted in green.
- When you score aword as**Incorrect**, it is highlighted in grey.

#### **Speech Lists**

• **Practice Lists** (available for MADSEN Astera and AURICAL Aud)

For practicing the test flow so that the client is familiar with the procedure before the actual test starts. Results from **Practice Lists** are not included in the scoring.

**Standard Lists** (available for MADSEN Astera and AURICAL Aud)

Each ofthe twelve **Standard Lists** hassix sentences, one sentence at each signal-to-noise ratio (SNR) of 25, 20, 15, 10, 5, and 0 dB. These SNRs encompass the range of normal to severely impaired hearing performance in noise.

Speech and babble are presented through the same channel, i.e. from one speaker usually placed in front ofthe patient.

If you test standard lists with masking, it is not possible to select separated lists.

• **Separated Lists** (available for MADSEN Astera)

If you are testing with MADSEN Astera, select **Separate Speech - Noise** in the Control Panel to define that speech and babble are presented from separate channels, with speech coming from the front speaker and babble from the rear speaker. Thisis particularly suited for checking hearing instruments with directional microphones.

#### **During play-back**

An icon to the left of the sentence that is being presented shows the status.

Indicates that the list is being presented. Л

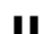

Indicates that the list is paused.

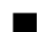

Indicates that the list is stopped.

#### **Scoring**

Five key words can be scored in each sentence. The key words to be scored are shown in **BOLD** type.

One point is given for each key word repeated correctly. The number of wordsrepeated correctly for each sentence is shown in the scoring counter at the top of the screen and, when the results have been calculated, in the **Result** table. The total of correctly repeated wordsis calculated for the list.

*Note • For greater accuracy, two or more listsshould be averaged*

#### **3.2.4 The Results table**

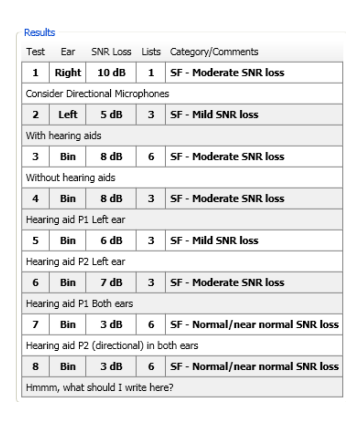

During review (when the Player is in idle mode), the **List View** shows all liststhat have been included in calculating any SNR lossin the **Results** table.

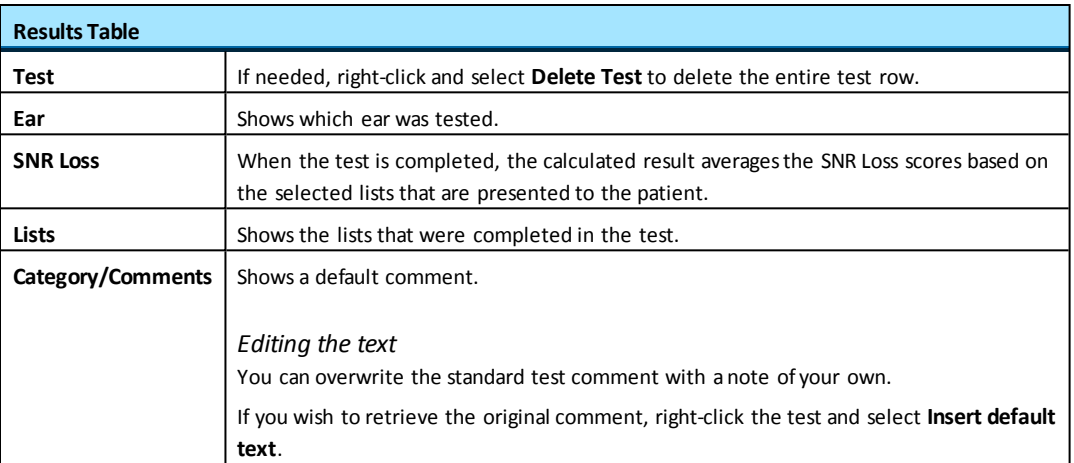

### <span id="page-8-0"></span>**3.3 Preparing for QuickSIN™ testing**

#### **3.3.1 Preparing the test environment**

1. Prepare the setup of the test environment to accommodate the type ofQuickSIN™ test you wish to perform.

#### – **Standardlists**

Standard lists can be presented either through earphones or sound field loudspeakers.

If you present **standard**lists through sound field loudspeakers, make sure that the front speaker is placed correctly in front of the seat where the patient is to be placed.

#### – **Separated lists**

Separated lists can only be presented through sound field loudspeakers.

If you present **separated** lists, make sure that both front and back speaker are placed correctly in relation to the seat where the patient is to be placed.

#### – **Testing through sound field loudspeakers**

Make sure that the patient and talk back microphones are placed as closely together as possible in order to hear the patient response through the recorded babble.

Alternatively, you can pause the playback between sentences in order to better hear the patient response. See [Testing](#page-11-0) [with](#page-11-0) [separated](#page-11-0) [lists](#page-11-0) ▶ [12](#page-11-0).

#### **3.3.2 Preparing OTOsuite**

- <span id="page-9-0"></span>1. Click on the **QuickSIN** tab in the **Audiometry** module.
	- Ifthe **QuickSIN** tab is not shown, enable viewing the **QuickSIN** tab in the **Configuration Wizard**.
- 2. Click the List Selection button to expand the list of sentences, and enable the sentences you wish to include in the test.

It is recommended that you use several lists because the calculated result averages the SNR Loss scores based on the selected lists that are presented to the patient.

Alternatively, you can select the speech listsin the **Options** dialog and set up user tests using specific speech lists.

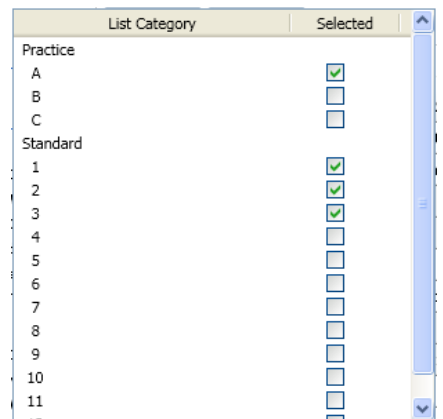

- 3. Present the test through earphones or in a sound field with the attenuator set to 70 dB HL. For subjects with PTA hearing losses greater than 45 dB HL, set the attenuator to a level that is "Loud, but OK".
- <span id="page-9-1"></span>4. Test monaurally or binaurally. Insert earphones (EAR 3A or EAR 5A) are recommended for monaural testing; their high interaural attenuation typically makes masking of the non-test ear unnecessary.

#### **3.3.3 Preparing the patient**

You can use the practice liststo familiarize the patient with the test protocol or to determine the "Loud, but OK" presentation level for persons with hearing loss of 50 dB HL and greater.

1. Instruct the patient to repeat the sentences that are presented during the test.

#### **Test instructions**

"Imagine that you are at a party. There will be a woman talking and several other talkers in the background. The woman's voice is easy to hear at first, because her voice islouder than the others. Repeat each sentence the woman says. The background talkers will gradually become louder, making it difficult to understand the woman's voice, but please guess and repeat asmuch of each sentence as possible."

#### • **Testing through sound field loudspeakers**

Make sure that the patient and talk back microphones are placed as closely together as possible in order to hear the patient response through the recorded babble.

Alternatively, you can pause the playback between sentences in order to better hear the patient response.

#### **Settingthe presentation level**

1. Set the presentation level.

You can use the practice liststo determine the correct presentation level. These lists are not equivalent to the test lists, and do not reliably predict SNR loss.

- For pure tone average (PTA) lessthan 45 dB HL, set the attenuator dial to 70 dB HL.
- For pure tone average (PTA) of 50 dB HL or greater, set the attenuator dial to a level that is judged to be "Loud, but OK."

The sound should be perceived asloud, but not uncomfortably loud. (See [Appendixes](#page-16-0) [►](#page-16-0) [17](#page-16-0).)

#### **Practice lists**

- 1. Click **Play** on a practice list to familiarize the patient with the task.
- 2. Use the **Pause** button between sentencesif the patient responds slowly or disable **Continuous Playback** in the player. This will allow you to present each sentence manually using the **Play** button.

### **3.4 Performing the QuickSIN™ test**

Before you start testing, make sure that you are well prepared. Good preparation isimportant in order to perform a Quick-SIN™ test as quickly and efficiently as possible. See the following sections:

- [Preparing](#page-8-0) [for](#page-8-0) QuickSIN™ testing [►](#page-8-0) [9](#page-8-0), where you make sure that the test environment accommodates the type of test you wish to perform.
- [Preparing](#page-9-0) [OTOsuite](#page-9-0) [►](#page-9-0) [10](#page-9-0), where you prepare OTOsuite before you spend time on preparing the patient.
- [Preparing](#page-9-1) [the](#page-9-1) [patient](#page-9-1) ▶ [10](#page-9-1), where you familiarize the patient and set the presentation level of the test.

#### **3.4.1 Performing the QuickSIN™ test**

- 1. When you have run one or more practice lists in order to familiarize the patient with the test and to set the presentation level, proceed with one of the test lists.
- 2. When a sentence is presented, click the words that are scored correctly. The scored words are highlighted in green.
	- If you have scored a word incorrectly, pause the test and right-click on the word to toggle the score.
	- When the entire sentence has been presented, you can click the button **All Correct** or right-click on the sentence and select **All Correct**to score all wordsin the sentence.
- 3. Click the **Play** button to resume the test.
- 4. When the test is completed, click **Stop** to terminate the test. The **SNR Loss** is calculated based on the liststhat were presented and isshown in the **Result Table**.

Ifthe test is stopped before all lists have been scored, a result will be calculated from all completed lists up to that point.

SNR Loss is calculated for each list by using the formula: SNR Loss = 25.5 - Total Correct.

For greater accuracy, two or more listsshould be averaged (see [Reliability](#page-14-0) [\(statistics](#page-14-0) [made](#page-14-0) [useful\)](#page-14-0) [►](#page-14-0) [15](#page-14-0) and [Com](#page-15-1)parison between [two](#page-15-1) [conditions](#page-15-1) [►](#page-15-1) [16](#page-15-1)).

### **3.5 Testing with separated lists**

<span id="page-11-0"></span>The purpose of testing with separated lists is to provide a quick way to verify the effectiveness of hearing instruments that have switchable directional microphones.

### **3.5.1 Test procedure for separated lists**

Ifthe loudspeakers are located at +45° and -45°, test each ear separately.

- 1. Position the patient in the sound booth so that speech is presented from in front at 45°and babble from behind at approximately 135°.
- 2. Direct the speech (Channel 1) to the loudspeaker at 45° and direct the babble (Channel 2) to the loudspeaker at 135°.

Note . There are two possible "45 degree" orientations for the patient. The desired orientation places the instrumented ear between the loudspeakers. When the other ear is tested, the patient will need to be rotated to face the *oppositewall and the speech and babble switched to the opposite speakers.*

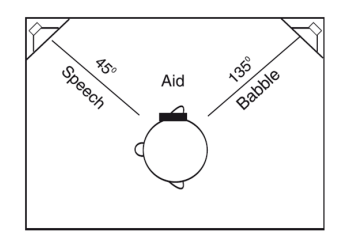

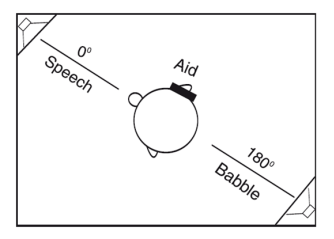

3. Ifthe loudspeakers are located at 0° and 180°, you can test each ear separately or both earstogether. Position the patient in the sound booth so that speech is presented from in front at 0° and babble from behind at 180°.

Using the separated lists, two types of demonstrations are possible:

#### **Subjective**

- 1. Have the patient set the hearing instrument/sto OMNI.
- 2. Adjust the speech to 50 dB HL (65 dB SPL conversational speech level)and pause the playback. When the test is paused you can double click sentencesin order to play them.
- 3. Select a sentence with a noise level where the patient reports that it just prevents understanding the speech.
- 4. Repeat playing the sentence and have the patient switch back and forth between OMNI and Directional positions on the hearing instrument/s.

The improved intelligibility in the directional mode should be obvious.

#### **Objective**

- 1. Set the dial for both channelsto 50 dB HL.
- 2. Score each list as before to obtain SNR Loss.
- 3. Test in OMNI and Directional. A minimum of three listsin each condition (six total) is required for a valid comparison to an accuracy of 1.5 dB at the 80% confidence level (see [Comparison](#page-15-1) [between](#page-15-1) [two](#page-15-1) [conditions](#page-15-1) [►](#page-15-1) [16](#page-15-1)).
- 4. If you find a difference greater than 4 dB with one list in each condition, you have already reached the 95% confidence level.

# <span id="page-12-0"></span>**4 QuickSIN™ - Description of the Test**

## **4.1 The purpose of QuickSIN™ testing**

The primary complaint of hearing-impaired persons is difficulty hearing in background noise. The measurement of SNR loss (signal-to-noise ratio loss) isimportant because it is not possible to reliably predict a person's understanding of speech in a noisy environment based on the pure tone audiogram (Killion & Niquette, 2000).

The QuickSIN™ test was developed to:

- Provide a one-minute estimate of SNR Loss
- Provide a quick way for clinicians to quantify a patient's ability to hear in noise
- Determine if extended high frequency emphasis improves or degrades understanding of speech in noise
- Assist professionals in choosing appropriate amplification and other assistive technologies
- Demonstrate that hearing instruments with directional microphones improve speech intelligibility in noise
- Provide a large number of equivalent test listsfor use in clinical and research work
- Provide information useful in counseling patients regarding realisticexpectations

### **4.1.1 The QuickSIN™ methodology**

A list ofsix sentences with five key words per sentence is presented in four-talker babble noise. The sentences are presented at pre-recorded signal-to-noise ratios which decrease in 5-dB steps from 25 (very easy) to 0 (extremely difficult).The SNRs used are: 25, 20, 15, 10, 5 and 0, encompassing normal to severely impaired performance in noise.

#### **4.1.2 What is SNR Loss?**

We are interested in the patient's performance in noise compared to normal-hearing persons' performance in noise. We consider this difference in performance the SNR Loss.

Similarto the definition of pure tone hearing loss, SNR Lossis defined asthe dB increase in signal-to-noise ratio required by a hearing-impaired person to understand speech in noise, compared to someone with normal hearing. A normal-hearing person requires about +2 dB signal-to-noise ratio (speech louder than the background noise by 2 dB) to identify 50% of key wordsin sentences on the QuickSIN™ test. The value of SNR Lossis derived from the SNR-50 (signal-to-noise ratio for 50% correct) score. A hearing-impaired person who requires speech to be 8 dB higher than the noise to achieve a 50% correct score would have a 6 dB SNR Loss.

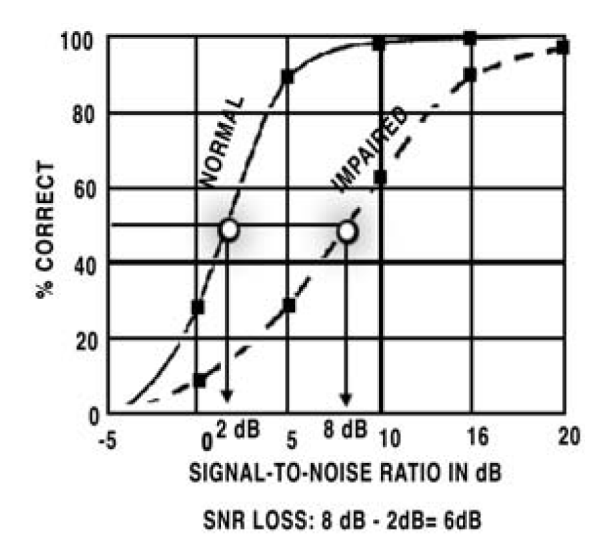

Different tests will give different values of SNR-50 for the same patient. We have found that changing from a female to male talker and using easier sentences decreases the normal SNR-50 by 5 dB from +2 to -3 dB, even though the babble noise isidentical in both tests. Similarly, when continuousspeech-spectrum noise is used, the reported SNR will differ by about 7 dB between computed rms calibration and traditional frequent-peak VU-meter readings (Ludvigsen and Killion, 1997). We've chosen to report QuickSIN™ scores in SNR Loss because it is substantially independent of calibration and test material. Calibration and/or test material differencesthat affect the SNR-50 values equally for normal and hearing-impaired subjectswill cancel out in the SNR Loss calculation.

#### **4.1.3 The QuickSIN™ material**

The QuickSIN™ test contains lists of sentencesin noise (4-talker babble) that can be used to determine SNR Loss(signal-tonoise ratio loss).

There are three types of lists:

- 12 standard equivalent lists, for basic SNR Loss testing
- 3 practice lists (not equivalent to lists 1-12), for practice only
- 12 lists with speech on channel 1 and constant-level babble on channel 2 (separated), to demonstrate directional microphone effectiveness

### **4.2 Where does the number 25.5 come from?**

First we need to explain where the number 27.5 comesfrom. Following the Tillman-Olsen (1973) recommended method for obtaining spondee thresholds, we have a simple method for estimating SNR-50 using nothing more than the total number of words correct.

In the Tillman-Olsen method, two spondees are presented at each level, starting at a level where all spondees are repeated correctly and decreasing in two dB steps until no responses are obtained for several words. The starting level plus 1 dB, minusthe total number ofspondees repeated correctly, is the spondee threshold. The simple arithmetic comesfrom the use of 2 dB steps and 2 words per step. If the audiometer only has 5 dB steps, the corresponding method would use 5 words per step and take the starting level plus 2.5 dB (half of the step size, just as in the case of 2 dB steps), minusthe total number ofspondees repeated correctly.

The QuickSIN™ test hasfive words per step and 5 dB per step. Our highest SNR is 25 dB so we take 25 + 2.5 = 27.5 minus the total number of words repeated correctly. This gives what we call SNR-50, the signal-to-noise ratio required for the patient to repeat 50% of the words correctly. For example, if someone repeats all the words correctly down to 15 dB SNR and then misses everything beyond that point, they gave 15 correct responses(five each at 25, 20, and 15 dB SNR). Since they scored 100% correct at 15 dB SNR and 0% correct at 10 dB SNR, their SNR-50 would be about 12.5 dB, halfway between 15 and 10. This is the value given by the formula  $27.5 - 15 = 12.5$  dB.

#### **4.2.1 The formula for SNR Loss**

Since SNR-50 for normal-hearing persons is 2 dB, we subtract 2 dB to derive the formula for a patient's SNR LOSS: 25.5 – (Total words correct in 6 sentences)

**SNR**  $\text{loss} = \text{SNR-50} - 2 \text{ dB}$ 

 $= 27.5$  – (total words correct) – 2 dB

= 25.5 – (total words correct)

### **4.3 Separated speech & noise channels**

Separated Lists contain the 12 standard QuickSIN™ lists recorded with the speech and noise on two separate channels (target speech on channel one and 4-talker babble on channel two).

### **4.3.1 Directional comparisons**

A complete measurement of a directional hearing instrument requires extensive laboratory facilities, but a good demonstration of the ability of directional hearing instrumentsto reject sound from the sides and rear can be obtained in a standard test booth with loudspeakerslocated in the corners (at +45° and -45° or 0° and 180° azimuth).

It is important to remember that any test conducted in a sound booth will not precisely reflect results in the real world. By design, sound booths have minimal reverberation, and testing is conducted using a limited number of loudspeakers (usually two) that are in fixed locations. In thissetup, it is possible that the location ofthe speakersmay interact with the null of the directional microphone(s). Therefore, these measures should not be used to assess effectiveness of one directional microphone design vs. another (where differences are usually small) but rather as a general measure comparing OMNI to Directional, to verify that the directional microphones are working and providing directivity (rejection ofsound from the sides and rear).

## **4.4 Reliability (statistics made useful)**

<span id="page-14-0"></span>A QuickSIN™ score obtained in one minute from a single list is accurate to about 1.8 dB at the 80% confidence level. By "about" we mean that 80% of the time (four times out of five) the "true" score (obtained from many lists) will be within 1.8 dB ofthe single-list test score. Statisticians would say we have "an 80% confidence level" that the true QuickSIN™ score will be within + 1.8 dB ofthe measured score. To put these numbers in perspective, a typical clinical threshold is accurate to about 5 dB at the 80% confidence level. In other words, one time out offive a threshold can be expected to be 5 dB or more above or below the recorded value. An 80% confidence level is normally adequate for clinical testing, where the results of any one test are used in context with other factors. In the case of a test of SNR Loss, for example, the clinician will already have formed an idea ofthe patient's communication difficulty from conversations with the patient. A 95% confidence level is common for research reporting, where a reduced risk of error is normally required.Using a statistical criterion that gives a 95% confidence level reduces the probability of error to one time in twenty. The following table shows the number of lists required for a given accuracy for confidence levels of 80%, 90% and 95%.

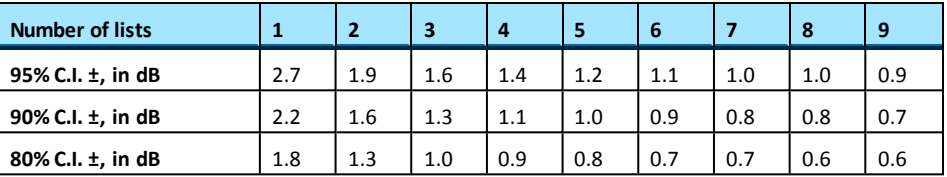

The numbers in the table are based on the rms average standard deviation of 1.4 dB in SNR found for the hearing-impaired subjectsincluded in the Beta-site testing. Thisfigure comesfrom two numbers: a)the 1.3 standard deviation derived from the combined individual test-retest scores, and b) the across-list standard deviation of 0.6 dB. If only normal-hearing subjects are used, the appropriate standard deviation dropsfrom 1.4 dB to 1.25 dB. A standard deviation of 1.4 dB isslightly better than the standard deviation which would have been expected based on the original SIN Test. That standard deviation of 0.7 dB, multiplied by the square root of five, would predict a standard deviation of 1.6 dB for the QuickSIN™ test which uses only one sentence at each level compared to five sentences at each level on the SIN Test. The more careful preselection of sentences used in the QuickSIN™ test may have contributed to the slightly better result.

### **4.5 Comparison between two conditions**

<span id="page-15-1"></span>Averaging the results of several QuickSIN™ lists improves the reliability compared to a single list. This is particularly important when QuickSIN™ lists are used to compare two conditions, often two hearing instruments or hearing instrument adjustments. In this case, the real differences may not be large. The following table givesthe number oflists required for the comparison between two conditions at an 80%, 90% or 95% confidence level. For a critical difference of 1.9 dB, for example, four lists are required for each condition at the 95% level. For a critical difference of 1.4 dB at the 95% confidence level, eight lists are required for each condition. For a simple example, one list in each condition with the assumed standard deviation of 1.4 dB gives a 95% confidence level of 1.96 x 1.41 x 1.4 = 3.9 dB. To improve from 80% to 95% confidence level at a given criterion requires an approximate doubling of test time. Example: Two listsin each condition gives a 1.8 dB critical difference at the 80% confidence level; four listsin each condition provide 1.9 dB at the 95% confidence level, and five lists in each condition provide 1.7 dB at the 95% confidence level.

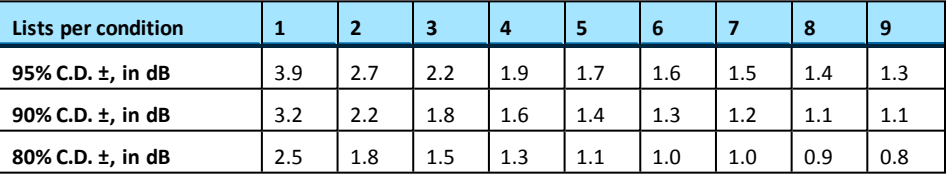

# <span id="page-15-0"></span>**5 OTOsuite QuickSIN™ module safety**

This Guide contains information and warnings, which must be followed to ensure the safe use of the OTOsuite QuickSIN™ module. Local government rules and regulations, if applicable, should also be followed at all times.

When the OTOsuite QuickSIN™ module is used in conjunction with a test device, make sure that all information and warnings in the user documentation of the test device are followed.

For safety specifics concerning test modules and test devices, see the specific manuals.

### **5.1 Symbols used**

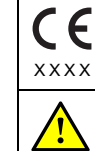

Complieswith Medical Devices Directive 93/42/EEC.

Used in error message dialogs ifsoftware program fails. See the detailed information in the dialog box.

### **5.2 Manufacturer**

GN Otometrics A/S 9 Hoerskaetten, DK-2630 Taastrup Denmark  $\sim$  +45 45 75 55 55 昌 +45 45 75 55 59 [www.otometrics.com](http://www.otometrics.com/)

### **5.2.1 Responsibility of the manufacturer**

The manufacturer is to be considered responsible for effects on safety, reliability, and performance of the equipment only if:

- All assembly operations, extensions, re-adjustments, modifications or repairs are carried out by the equipment manufacturer or personnel authorized by the manufacturer.
- The electrical installation to which the equipment is connected complies with EN/IEC requirements.
- The equipment is used in accordance with the instructions for use.

<span id="page-16-0"></span>The manufacturer reserves the right to disclaim all responsibility for the operating safety, reliability and performance of equipment serviced or repaired by other parties.

# **6 Appendixes**

### **6.1 Categories of loudness**

- 7. Uncomfortably Loud
- 6. Loud, But OK
- 5. Comfortable, But Slightly Loud
- 4. Comfortable
- 3. Comfortable, But Slightly Soft
- 2. Soft
- 1. Very Soft
- Valente and Van Vliet (1997)

### **6.2 Technical Note - Crosstalk**

In the separated lists the target speech and the babble are recorded on separate channels, but a small amount of interchannel crosstalk (-65 dB) exists in the original recording. Under normal conditionsthis is not audible, but during silent periods on the sentence channel, a faint babble can sometimes be heard in the background. This does not affect normal usage ofthese lists.

### **6.3 References**

Bentler, R (2000). List Equivalency and Test-Retest Reliability of the Speech in Noise Test. *Am J Audiol*, 9 (2): 84-100.

Braida, L (2000). Personal communication.

Egan, JP (1944). Articulation Testing Methods II. Office of Research and Development, Report 3802. PB 22848.

Etymotic Research (1993). The SIN Test (Compact Disk) 61 Martin Lane, Elk Grove Village, Illinois 60007.

Etymotic Research (1997). FIG 6 for Windows (3.5" diskette) 61 Martin Lane, Elk Grove Village, Illinois 60007.

Fikret-Pasa, S (1993). The Effects of Compression Ratio on Speech Intelligibility and Quality. Northwestern University Ph.D. Dissertation, University Microfilms, Ann Arbor, MI.

Killion, M (1985). The Noise Problem: There's Hope. *Hearing Instruments*, 36 (11): 26-32.

Killion, M (2002). New Thinking on Hearing in Noise: A Generalized Articulation Index. *Seminars in Hearing*, 23 (1): 57-75.

Killion, M, Niquette, P (2000). What Can the Pure-Tone Audiogram Tell Us About A Patient's SNR Loss? *The Hearing Journal*, 53 (3): 46-53.

Killion, MC, Niquette, PA, Gudmundsen, GI, Revit, LJ, and Banerjee, S (2004). Development of a quick speech-in-noise test for measuring signal-to-noise ratio loss in normal-hearing and hearingimpaired listeners. *J Acoust Soc Am* 116(4): 2395-2405.

Killion, MC, Niquette, PA, Gudmundsen, GI, Revit, LJ, and Banerjee, S (2006). Erratum: Development of a quick speech-in-noise test for measuring signal-to-noise ratio loss in normal-hearing and hearing-impaired listeners. *J Acoust Soc Am* 119(3).

Ludvigsen, C, Killion, M (1997). Personal communication

Martin, FN, Champlin, CA, Perez, DD (2000). The Question of Phonetic Balance in Word Recognition Testing. *J Am Acad Audiol*, 11 (9): 489-493.

Rabinowitz, W, Eddington, D, Delhorne, L, Cuneo, P (1992). Relations Among Different Measures of Speech Reception in Subjects Using a Cochlear Implant. *J Am Acoust Soc*, 92:1869-1881.

Rankovic, CM (1991). An Application of the Articulation Index to Hearing Aid Fitting *J SP Hear Res*, 34:391-402.

Silbiger, H (2000). Personal communication.

Skinner, MW (1980). Speech Intelligibility in Noise-Induced Hearing Loss: Effects of High-Frequency Compensation. *J Am Acoust Soc*, 67:306-317.

Sperry, JL, Wiley, TL, Chial, M.R (1997). Word Recognition Performance in Various Background Competitors. *J Am Acad Audiol*, 8 (2):71-80.

Stockley, KB, Green, WB (2000). Interlist Equivalency of the Northwestern University Auditory Test No. 6 in Quiet and Noise with Adult Hearing-Impaired Individuals. *J Am Acad Audiol*, 11 (2):91-96.

Tillman, TW, Olsen, WO (1973). Speech Audiometry. In: *Modern Developments in Audiology*. Second Edition. Jerger, J(ed). Academic Press, New York.

Turner CW, Cummings, KJ (1999). Speech Audibility for Listeners With High-Frequency Hearing Loss. *Am J Audiol*, 8(1):47-56.

Valente, M, VanVliet, D (1997). The Independent Hearing Aid Fitting Forum (IHAFF) Protocol. *Trends in Amplification*, 2 (1):6-35.

Villchur, E (1982). The Evaluation of Amplitude-Compression Processing for Hearing Aids. In: *The Vanderbilt Hearing Aid Report*. Studebaker, G. & Bess, F. (eds). Monographs in Contemporary Audiology, Upper Darby, PA.

**Appendixes**